## **Setting Up Direct Deposit**

Step 1: Go to [selfservice.ashland.edu/Student](https://selfservice.ashland.edu/Student) and enter your login credentials.

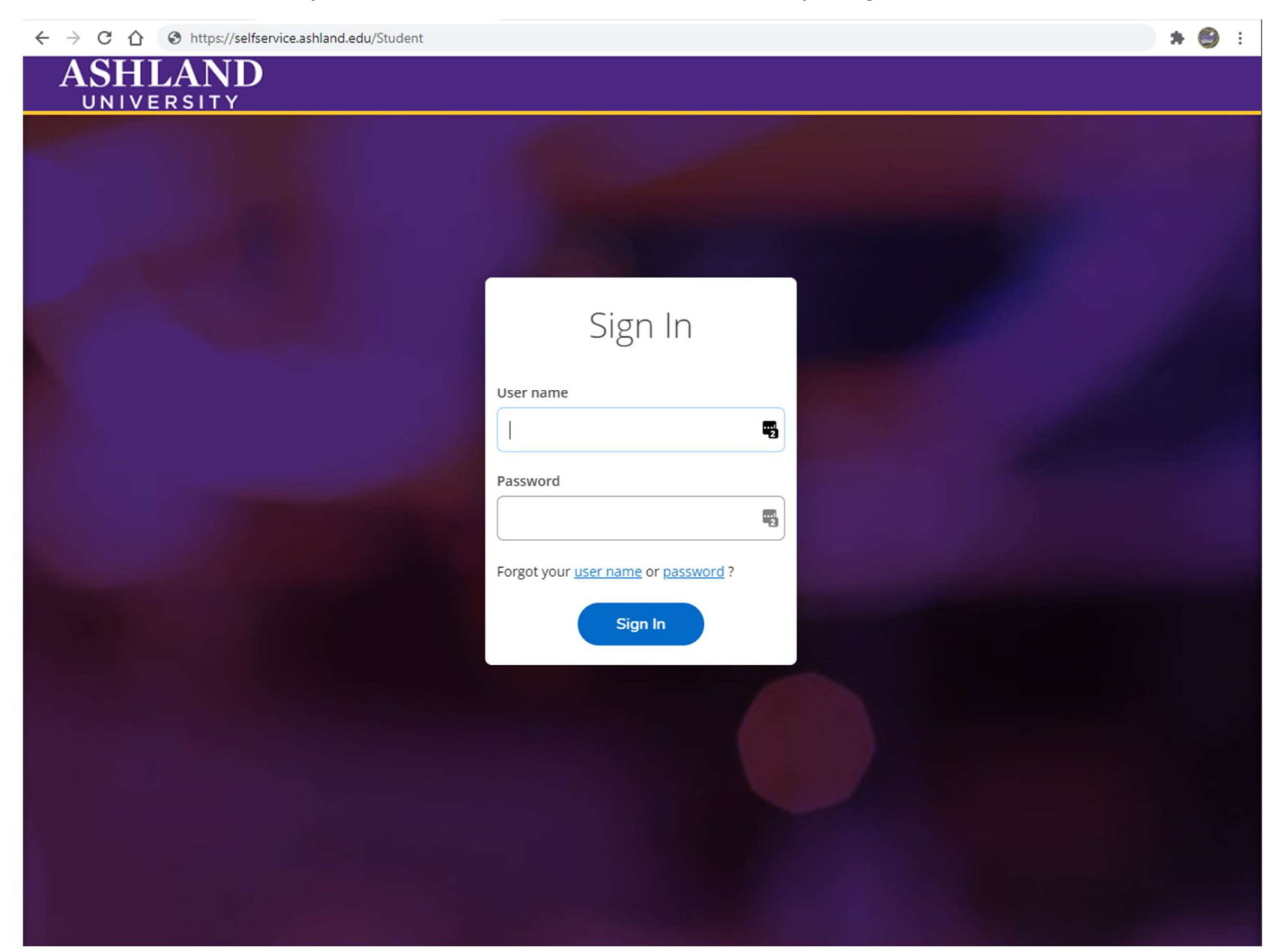

## Step 2: On the next page, select Banking Information.

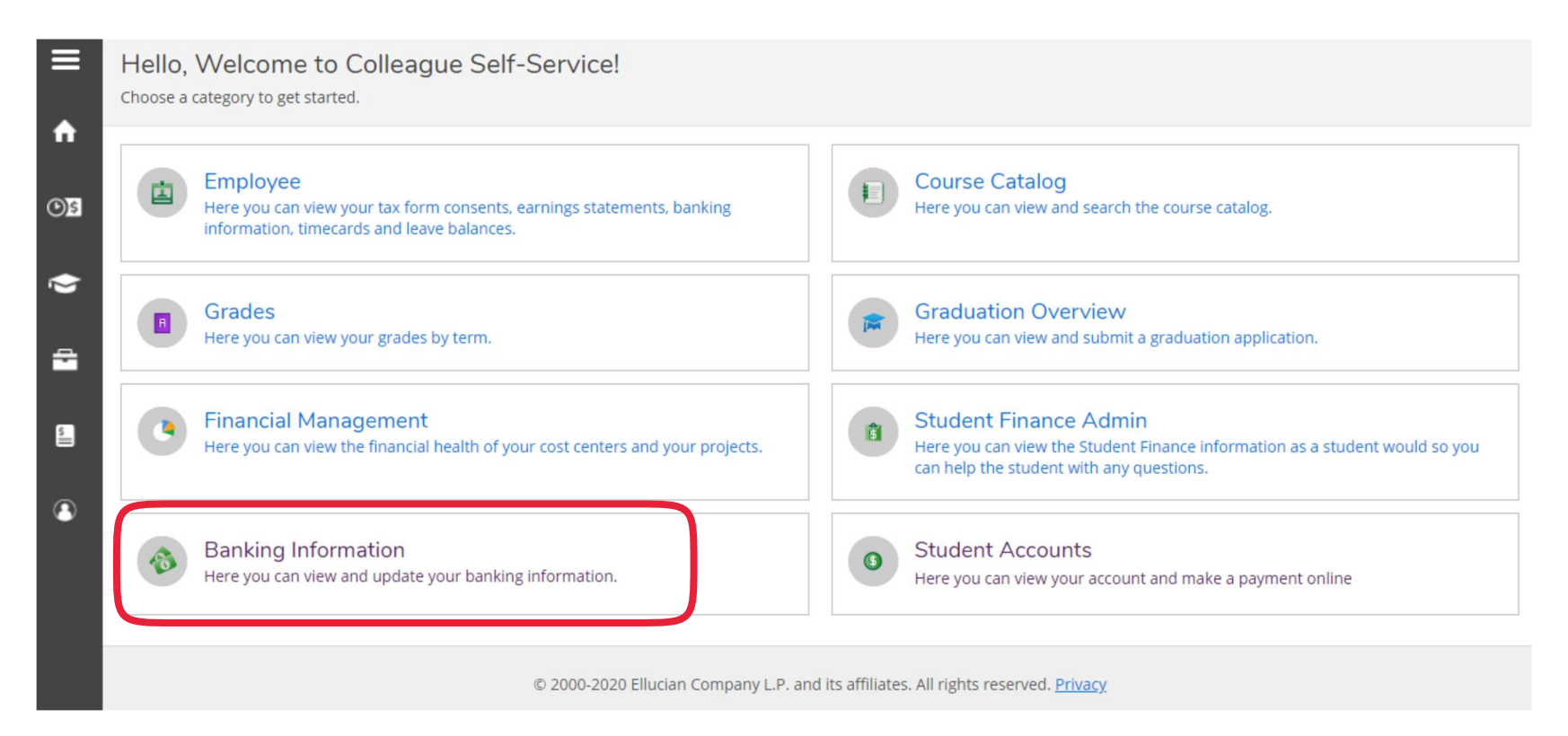

## Step 3: Click + Add an Account

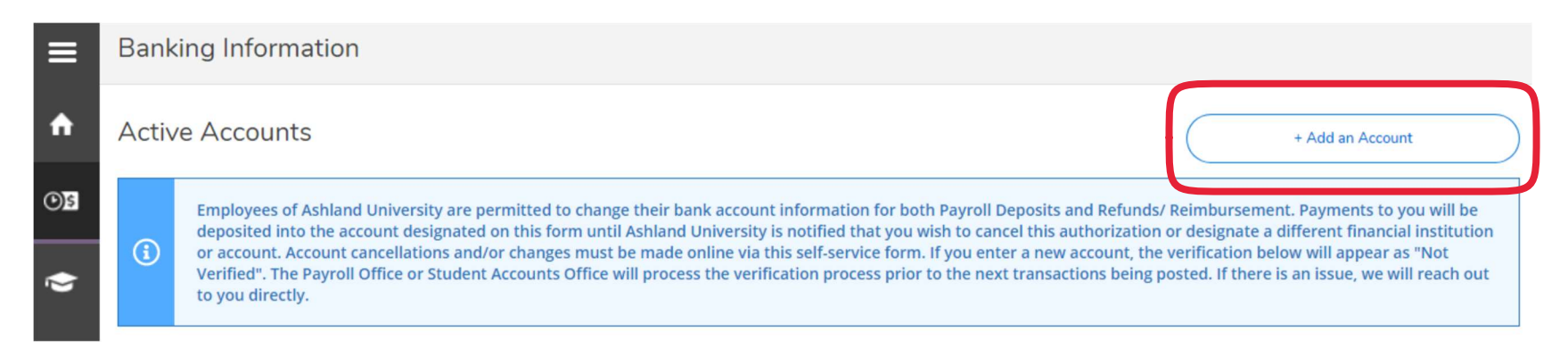

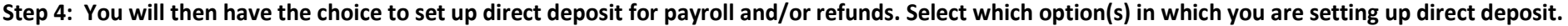

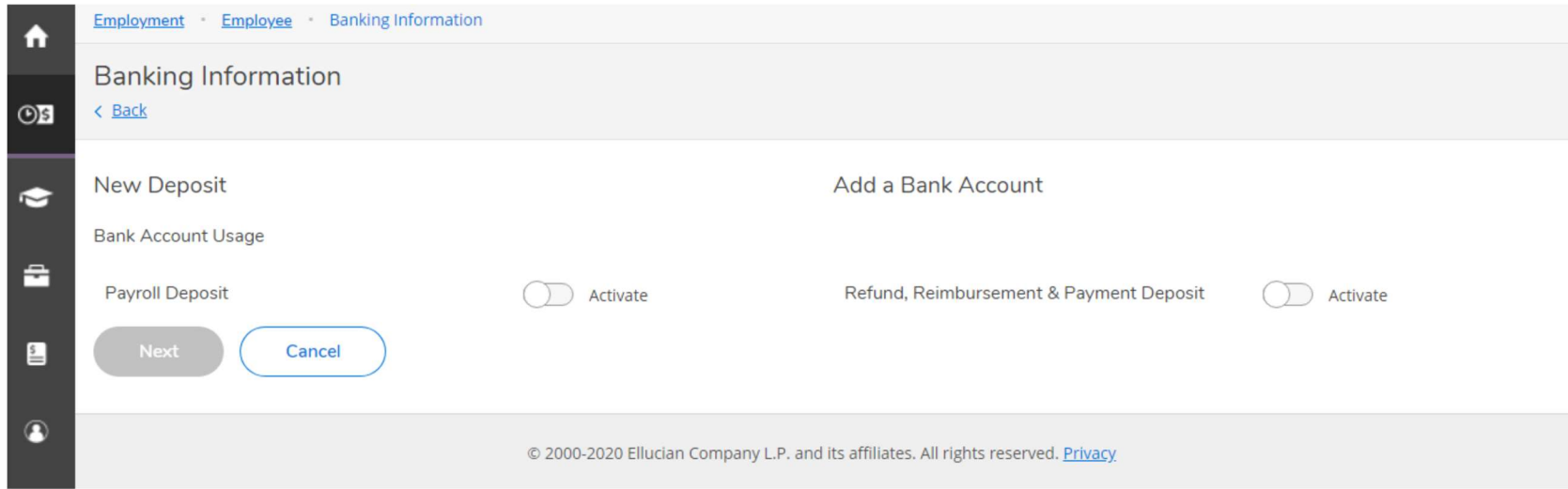

 Step 5: Enter in an account nickname, country of bank, routing number, account number, and select account type. Once you are finished click submit. You will then receive an email confirming that you have successfully submitted your banking information. (It may show that the bank information is not verified. This is something that the University will do on our end. You will not have to do anything further to verify.)

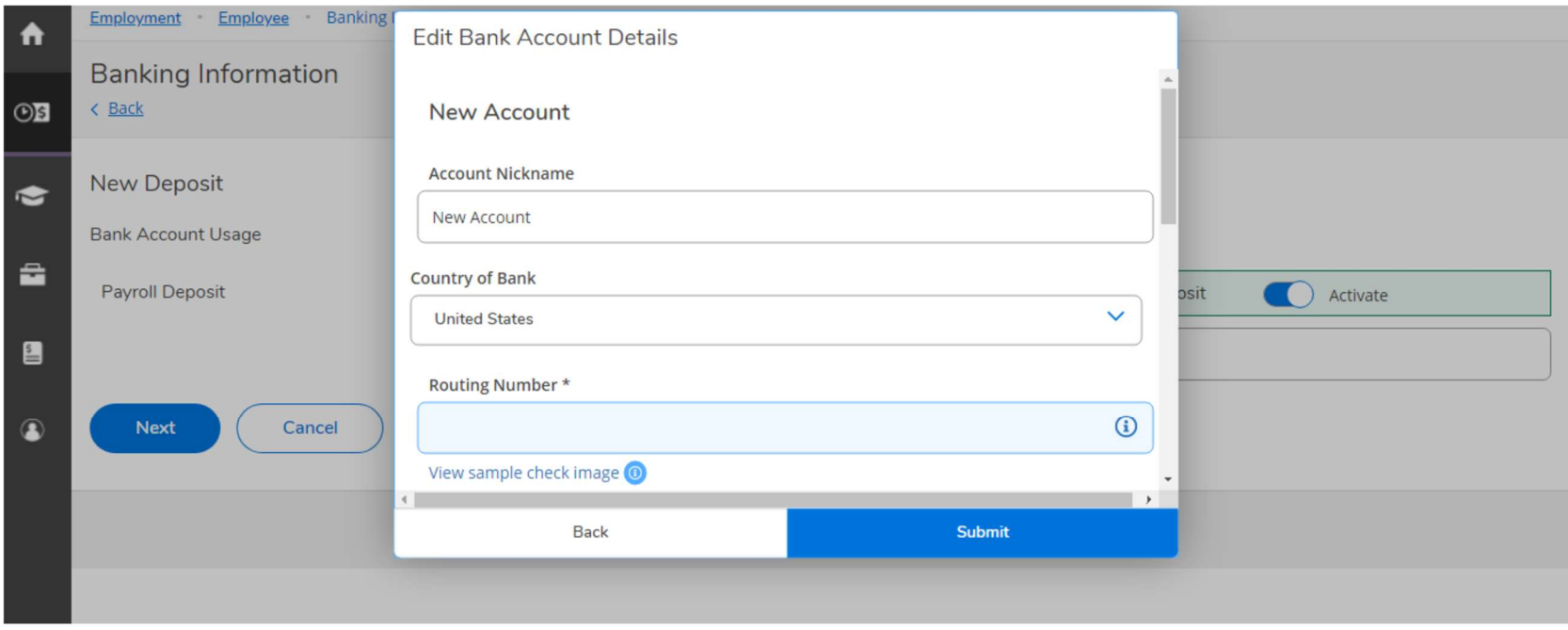